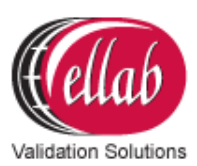

# **ETI Quick Guide**

## **Grounding the ETI**

This part of the setup is **crucial**, as sensors may start to deteriorate due to galvanic corrosion or experience loss of data if the ETI is not grounded.

- 1. Mount the wire on the ETI back panel
- 2. Replace one of the existing screws, or use the mounting slots if they are not used
- 3. The opposite end of the wire is then connected to the nearest ground junction installation

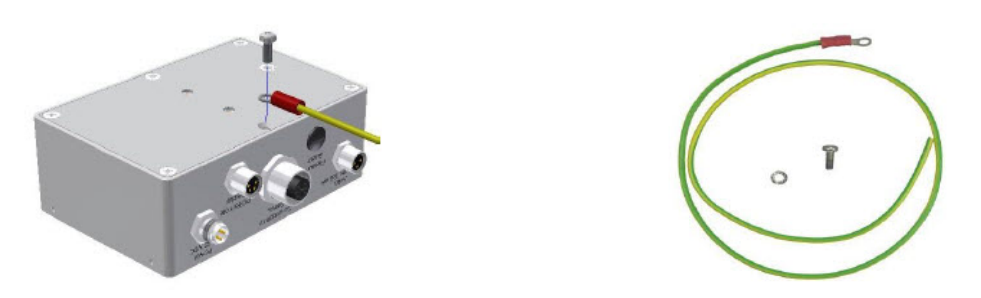

**Note:** This is only relevant for users who do not already have means to ground the ETI unit.

### **COM Setup**

**Note:** This is only relevant for the ETI Recorder and ETI Recorder Plus.

- 1. Connect the **ETI** to the **PC's USB port** using the **Moxa Uport 1150** adapter
- 2. Open the **Device Manager** and choose the settings shown in the image below:

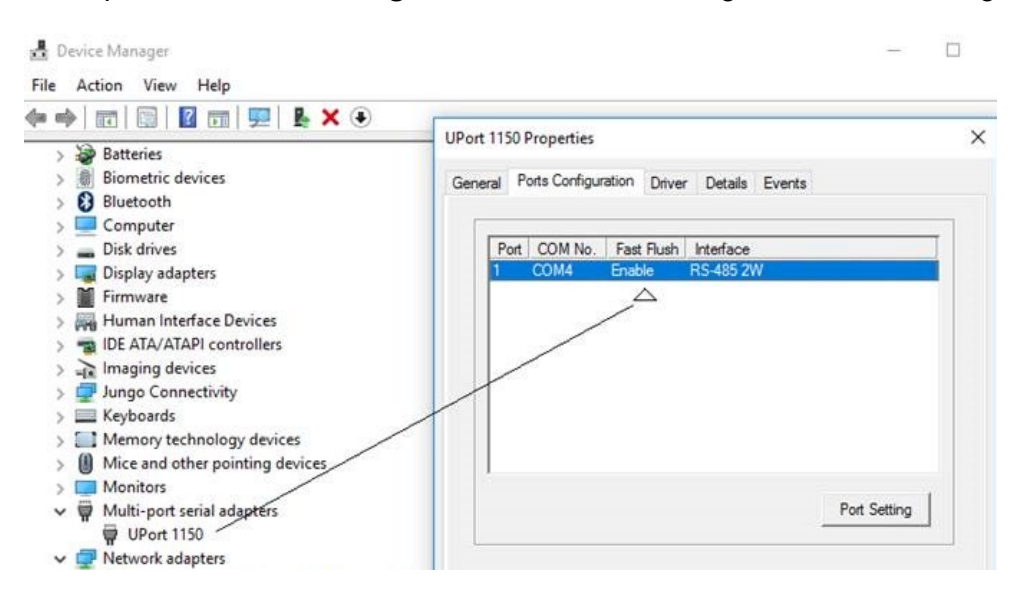

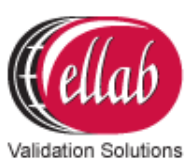

3. Setup the **COM** in the ETISuite (ValSuite) software using the **Tools Communication settings**

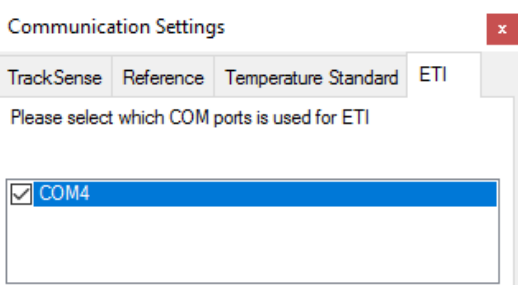

- 4. Configure the **ETI** using the **ETI Hardware Settings** in the ETISuite (ValSuite) software
- 5. Click the **ETI** and 3 options will appear

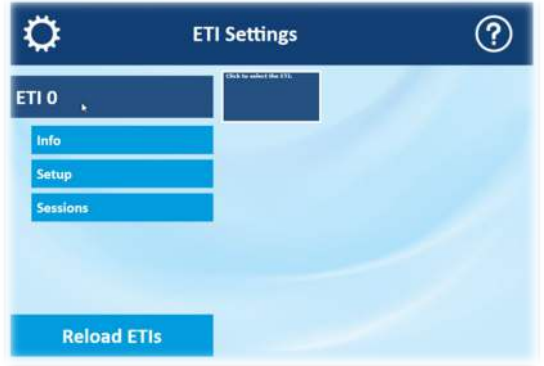

#### **Info**

The **Info** selection contains information about the sensors and Main Unit.

### **Setup**

The **Setup** menu contains four options: Relay Alarm Conditions, ETI Time, Sensor Properties and Main Unit Properties.

• **Setup - Relay Alarm Conditions:** Setup the conditions that will trigger the relay.

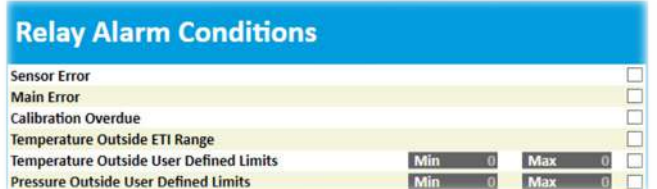

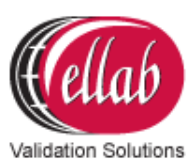

#### • **Setup - Main Unit Properties:**

Setup the **2 display lines** shown on the **Main Unit**.

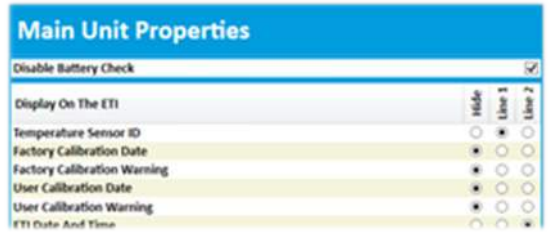

#### **Sessions**

- 1. When applying power to an ETI, a session will automatically start recording data in the memory. Load existing sessions from the **ETI memory** into **ETISuite (ValSuite)**
- 2. **Start the ETI** Before exiting the session menu

### **Starting an ETI Session in the ETISuite (ValSuite) Software**

- 1. Click **File New ETI Session**
- 2. Select the **ETI's** that need to be included in the session. Up to 8 ETI's can be selected
- 3. Click **ETI Start**

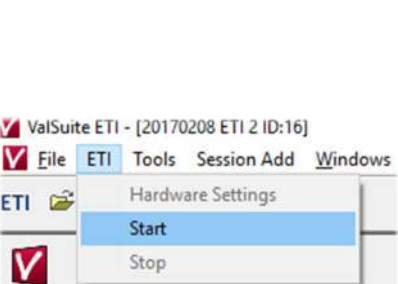

**Session 6** 

tart Time<br>nd Time

**Load Into Graph**